## 全國特殊教育資訊網 研習報名步驟

1. 全國特殊教育資訊網,網址: <https://special.moe.gov.tw/> 將頁面向下拉,點選「研習報名」

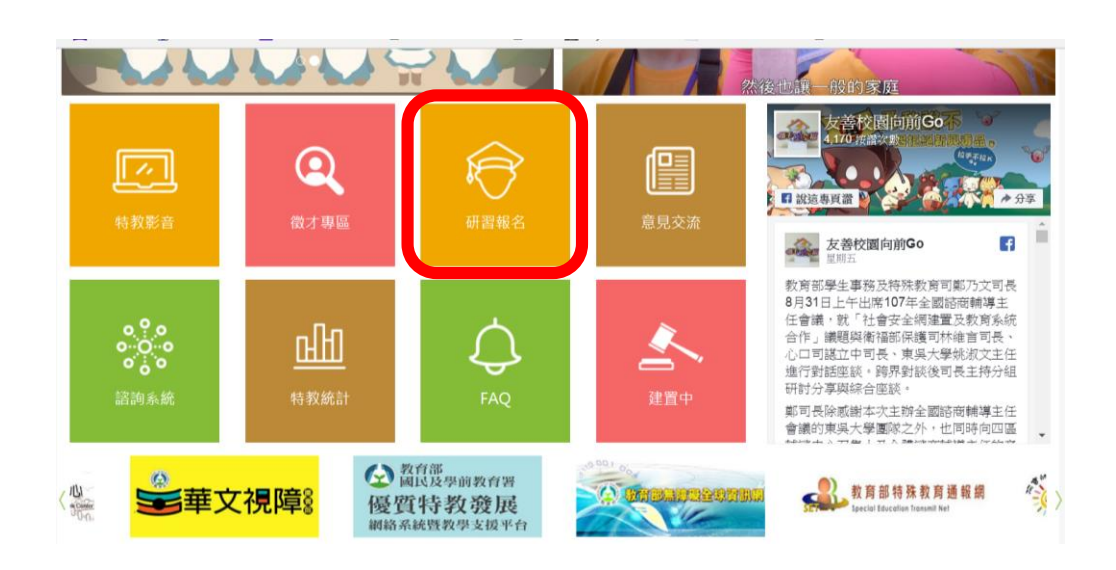

2.「開啟查詢」

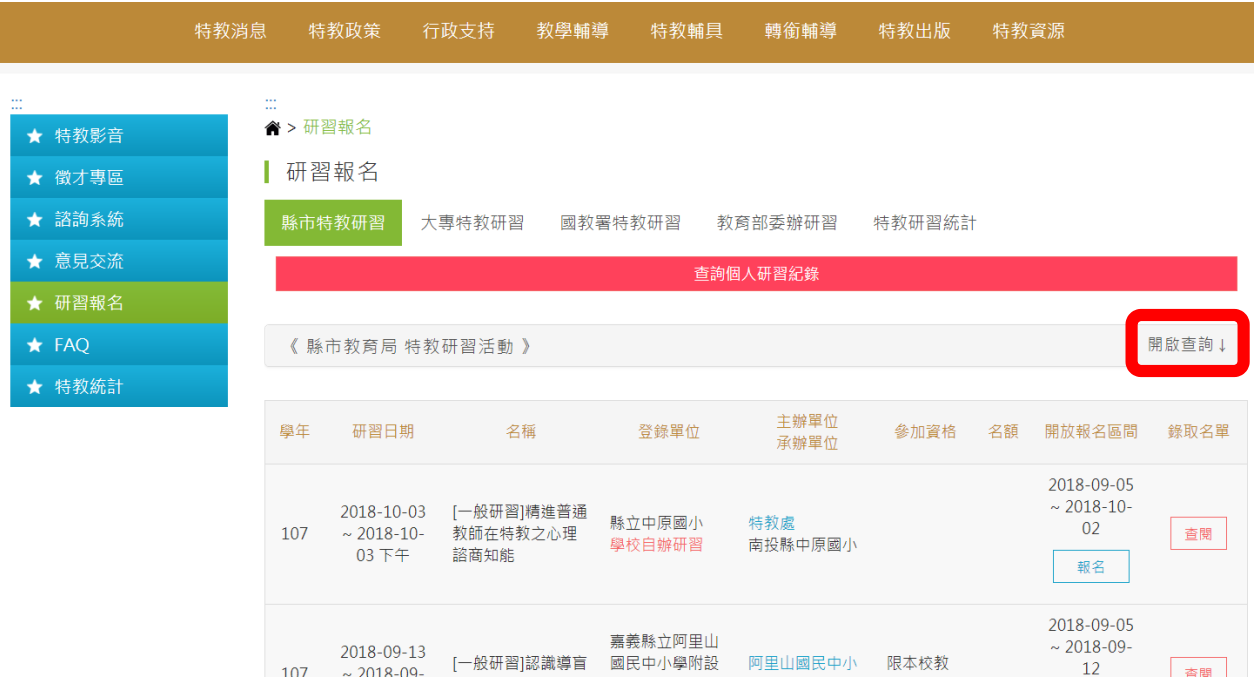

#### 2. 活動名稱輸入『看見孩子的力量』

## →點選「查詢」

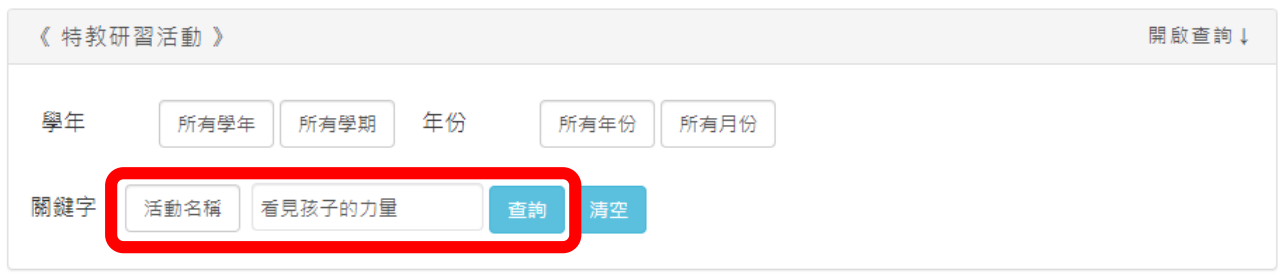

#### 4.點選「報名」

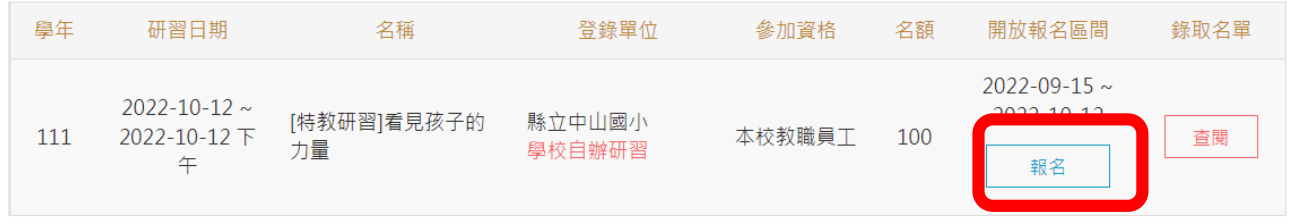

## 5. 輸入身分、身分證字號、出生日期,點選「報名」

# 生日欄位可自行輸入,例如: 1999-09-09

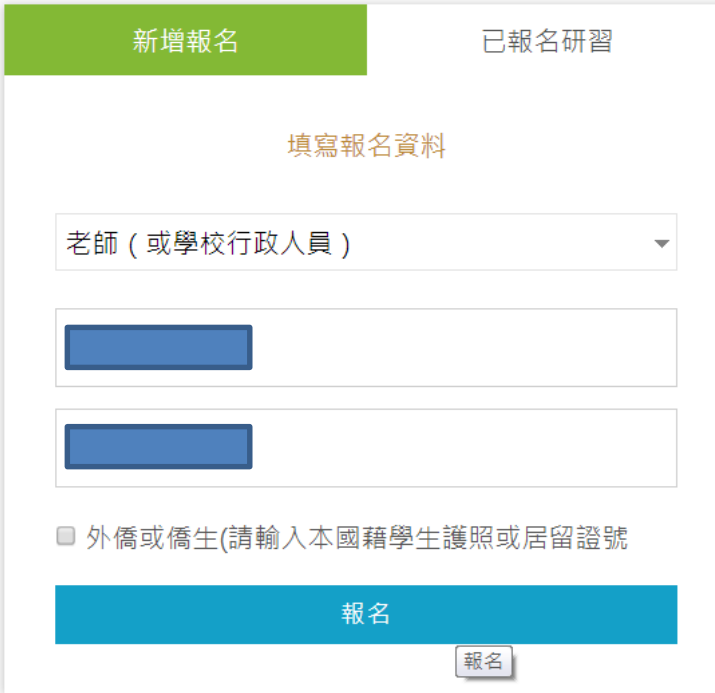

## 6.填寫基本資料後「送出」,即完成報名。

\*務必填寫

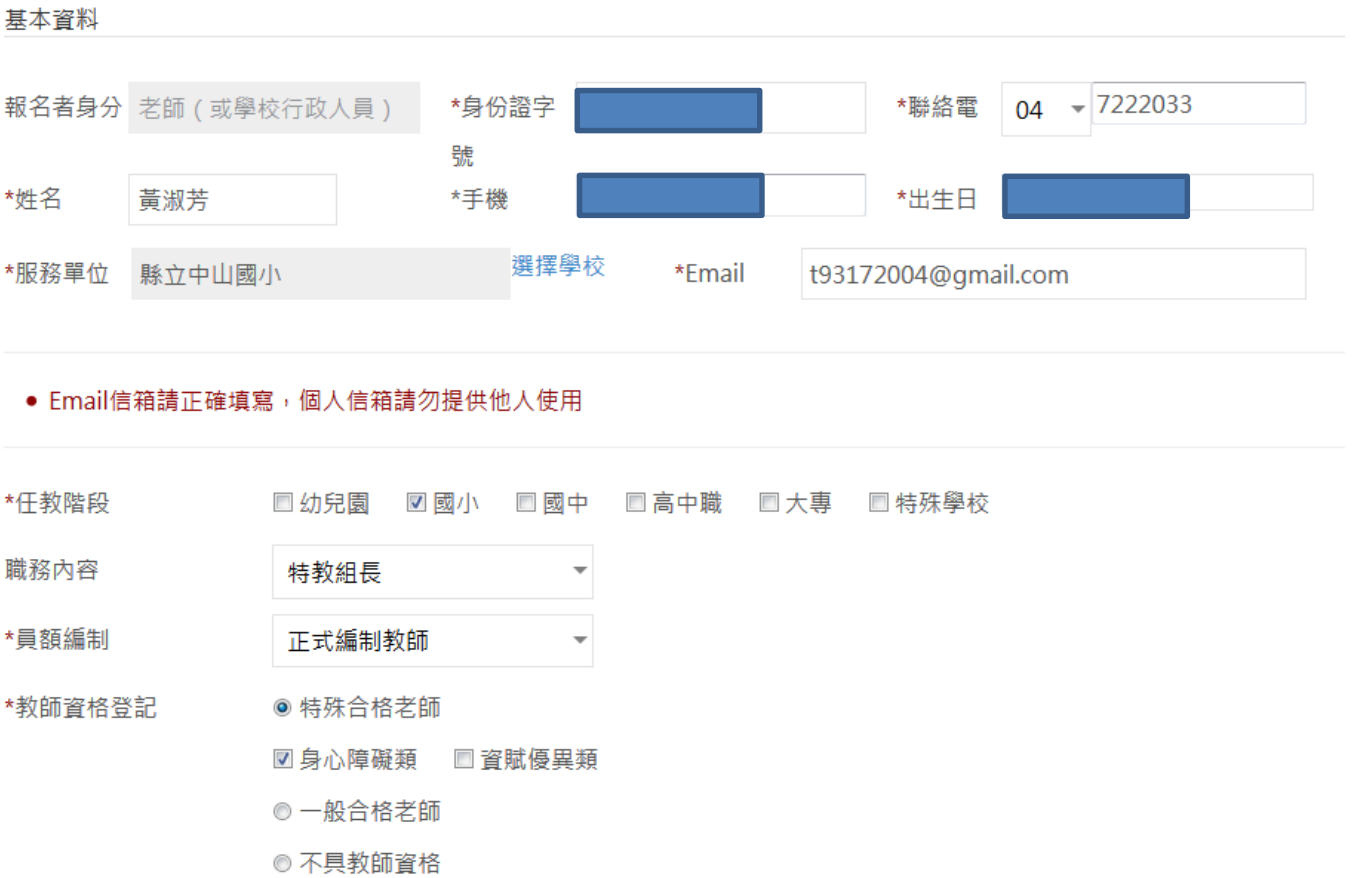